# bアクセス 使用説明書

Mac OS X 版 ver 2.9

(C) Copyright <sup>2009</sup> Japan Communications Inc. All rights reserved.

## <span id="page-1-0"></span>目次

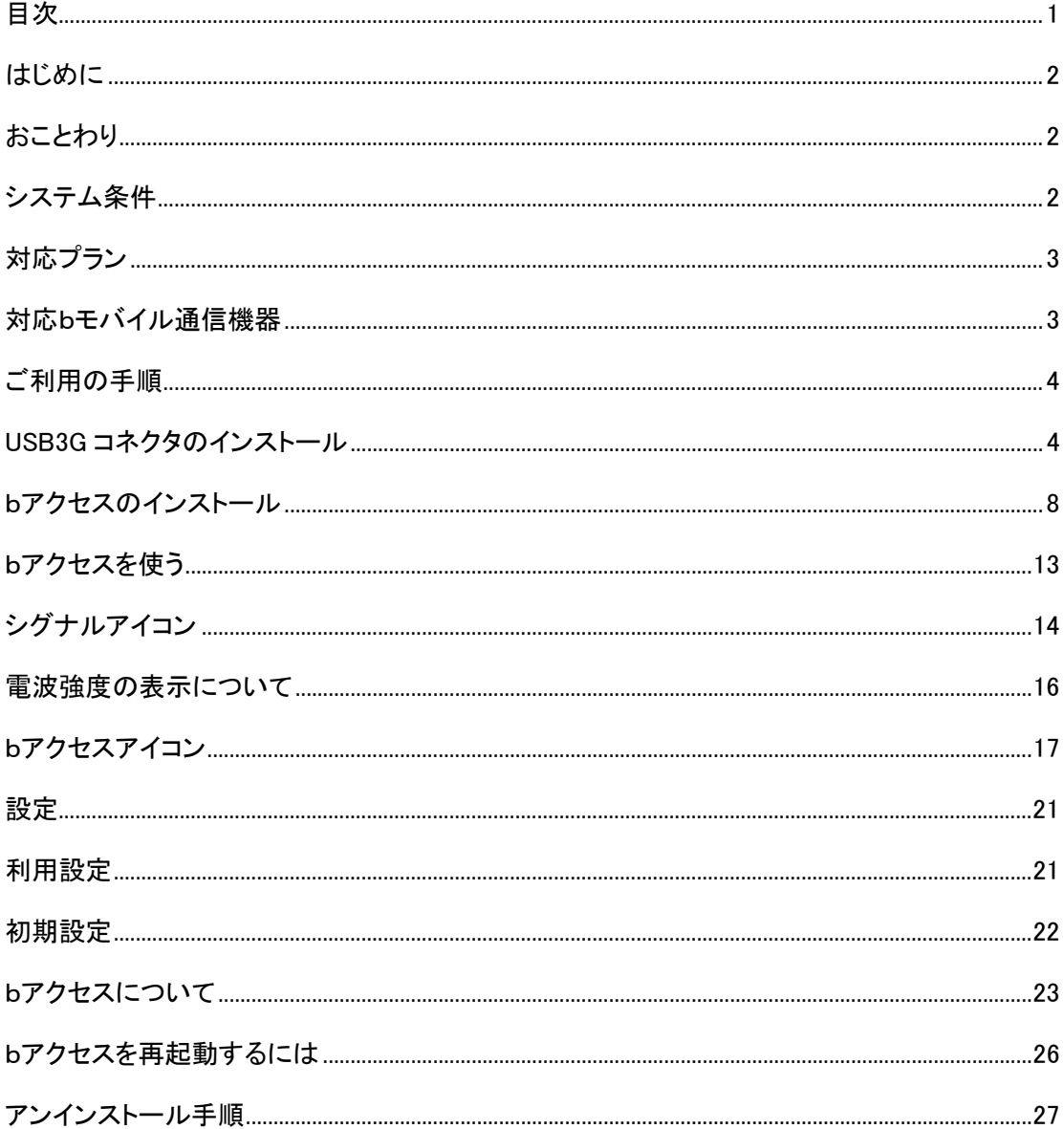

#### <span id="page-2-0"></span>はじめに

bアクセス(以下、「本ソフトウェア」)は、日本通信が提供する通信をより快適にご利用いただくため のソフトウェアです。

#### <span id="page-2-1"></span>おことわり

本ソフトウェアは、本ソフトウェアに付属の使用許諾契約のもとでのみ使用することができます。 本ソフトウェアは、本ソフトウェアの定める動作環境でご使用ください。 ご利用のコンピュータのシ ステム構成等によっては正常に動作しなかったり、全く動作しない場合があります。

本マニュアルに記載の画像は、実際に表示されるものと異なることがあります。本ソフトウェアの 仕様およびマニュアルに記載されている内容は、将来予告なしに変更することがあります。

本ソフトウェアの一部または全部を無断で複製、販売、譲渡、またはネットワークにより提供するこ とを禁止します。 本ソフトウェアを改変すること、または本ソフトウェアの機能等に変更を加えるこ とを目的としたプログラムを作成、使用、譲渡、貸出またはネットワークにより提供することを禁止 します。 本ソフトウェアをリバースエンジニアリング、逆コンパイルまたは逆アセンブルすることを 禁止します。

本ソフトウェアを使用したことにより損害が生じた場合でも、社会通念上、日本通信の行為に起因 して通常発生すると認められる損害(通常損害)を超える損害については、日本通信は責任を負 わないものとします。あらかじめご了承ください。

#### <span id="page-2-2"></span>システム条件

- ・Mac OS X バージョン10.4 以降
- ・内蔵USBポート搭載
- ・PowerPC G3 400Mhz以上およびIntelプロセッサを搭載したMacintosh
- ・256MB以上のRAM
- ・管理者アカウントのみ
- Macintosh は、米国Apple Computer, Inc.の登録商標です。
- その他、商品名および製品名などは各社の商標または登録商標です。
- 本書で利用している画像は実際の製品と異なる場合があります。

## <span id="page-3-0"></span>対応プラン

b モバイル Doccica b モバイル 3G hours b モバイル hours b モバイル KuRiKa b モバイル ONE b モバイル DAYTIME

## <span id="page-3-1"></span>対応bモバイル通信機器

USB3G コネクタ MF636 USB3G コネクタ MF626 USB インターネットカード BMN13U-J BMS12C-J BMH11C-J BMH11-J BMH10C-J BMH10-J

## <span id="page-4-0"></span>ご利用の手順

## <span id="page-4-1"></span>USB3G コネクタのインストール

※すでに USB3G コネクタをインストールされている場合は次の手順にお進みください。 ※USB3G コネクタのインストールは b-mobile3G のみ必要です。b-mobile シリーズをご利用の場合は ※次の手順にお進みください。

1. 「DatacardDriver.mpkg」ファイルをダブルクリックします

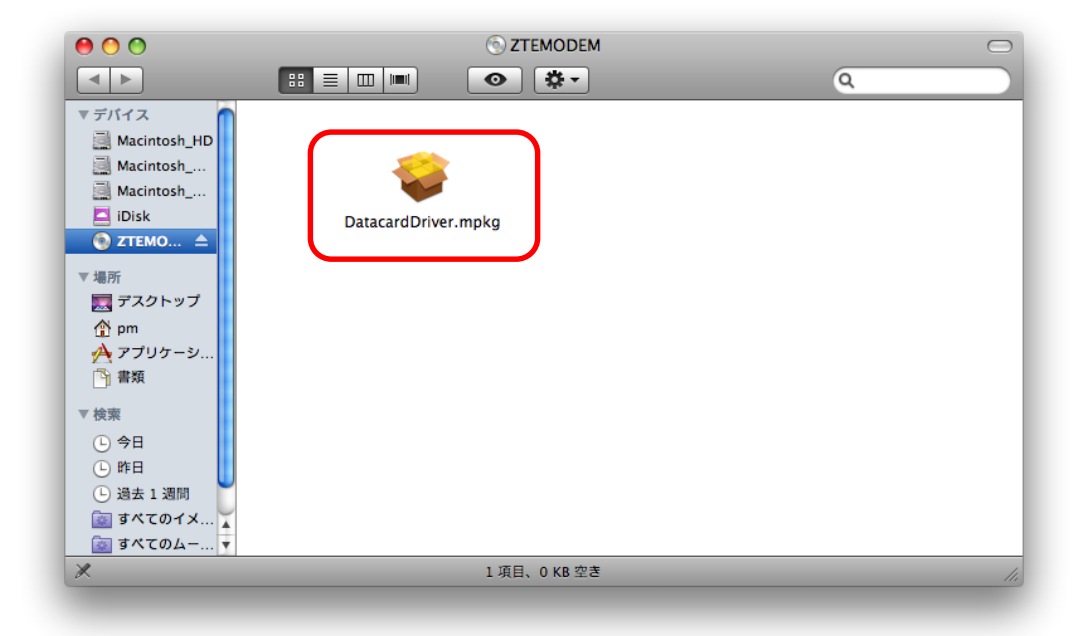

2. 「続ける」を選択します。

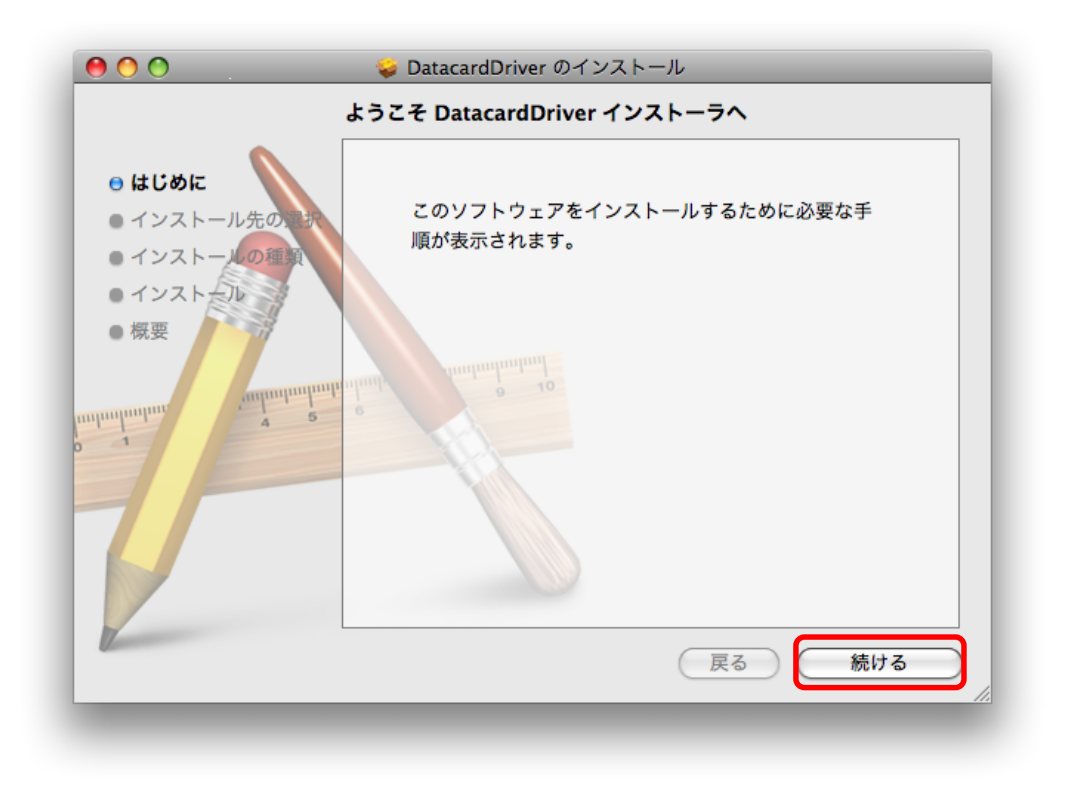

3. インストールするボリュームを選択して、「続ける」を選択します。

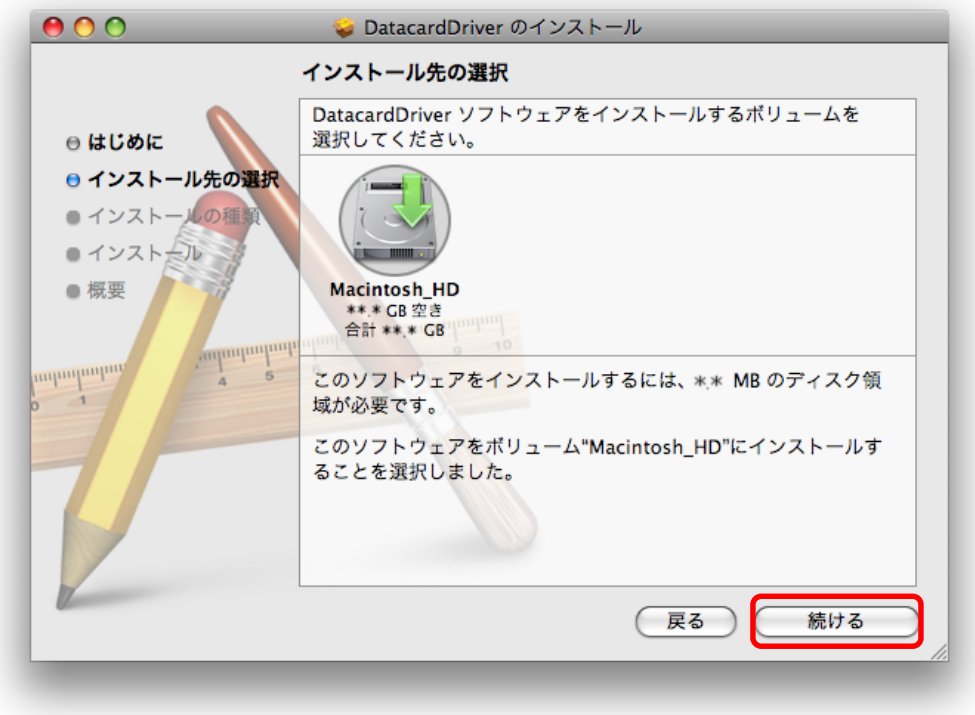

(C) Copyright 2009 Japan Communications Inc. All rights reserved.  $\cdot$  5  $\cdot$ 

4. 「インストール」ボタンを選択して、インストールを実行します。

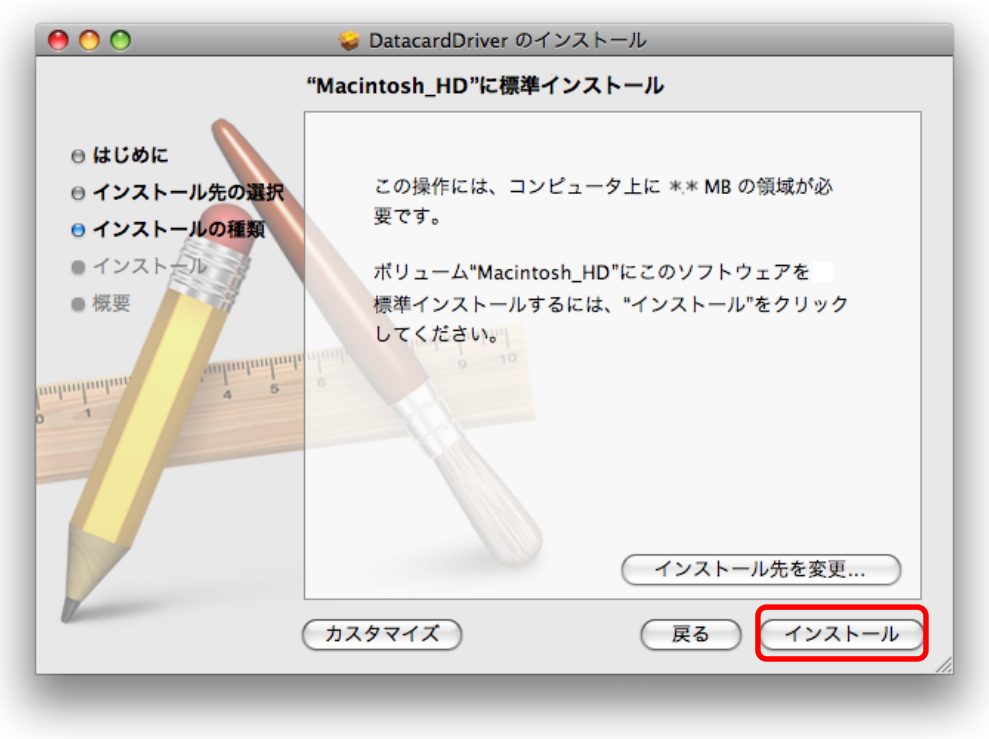

- 5. 認証画面が出てくる場合は、名前とパスワードを入力し、「OK」を選択します。
- ※ ここで入力する名前とパスワードは Mac OS X の管理者が設定したものです。 管理者の情報は「システム環境設定」の「アカウント」を参照してください。

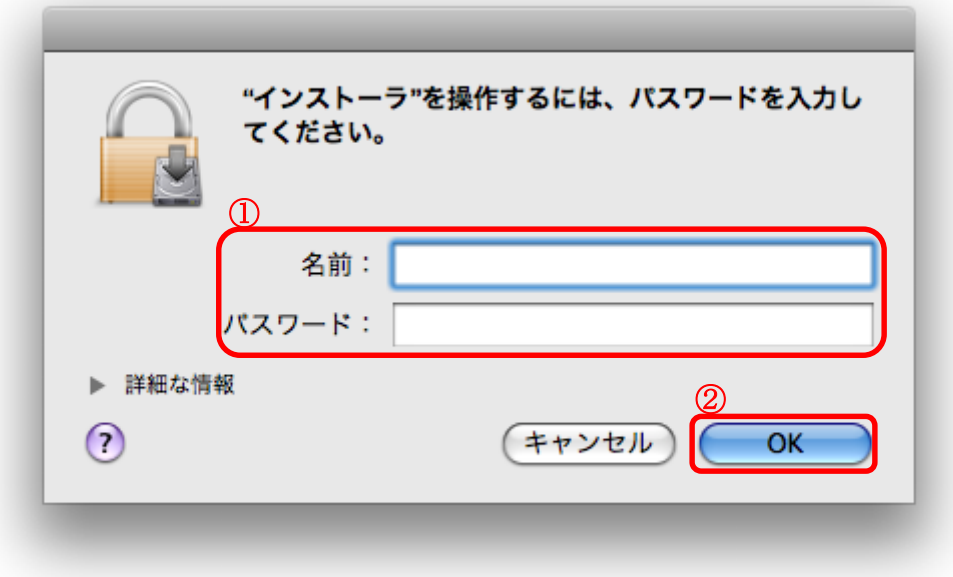

6. 確認が表示されます。「インストールを続ける」を選択します。

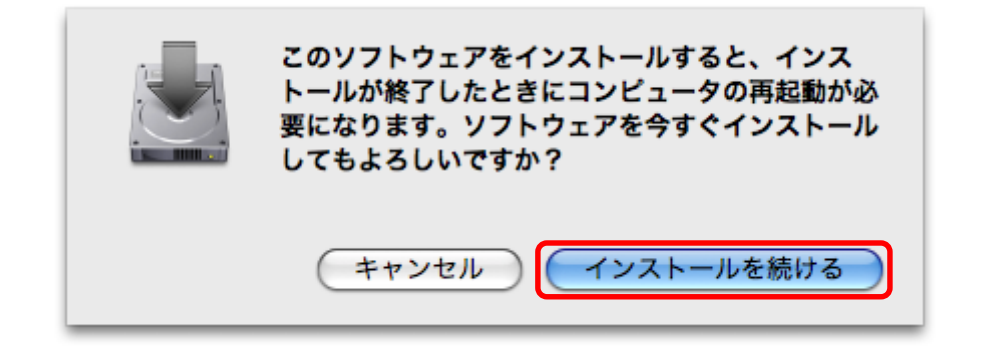

7. インストールが完了すると下記画面が表示されます。「再起動」を選択し終了します。

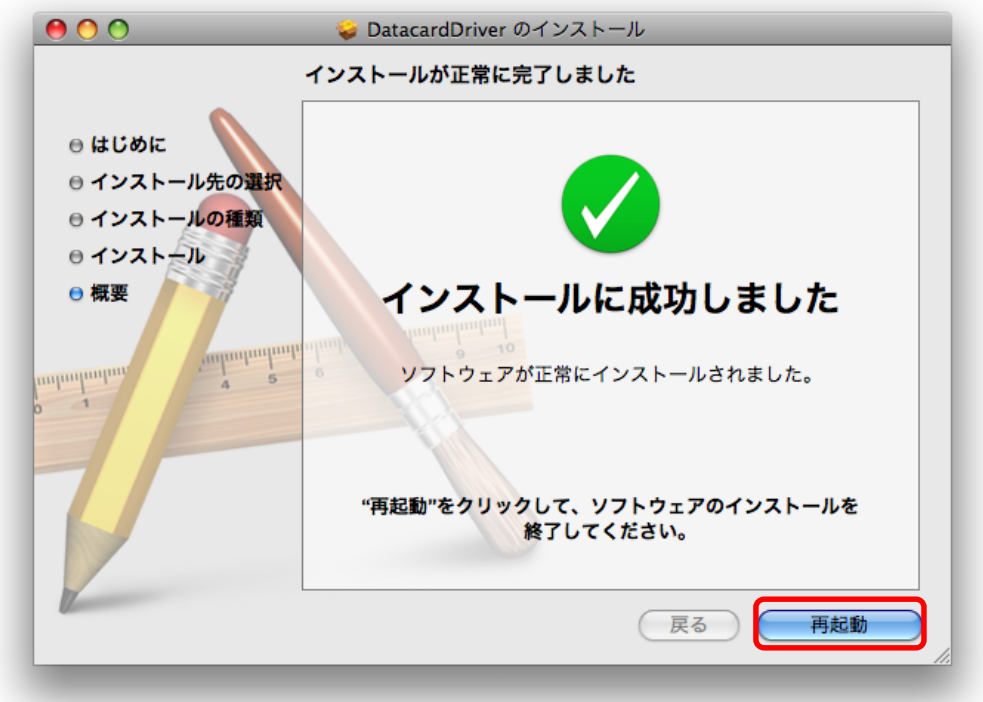

#### <span id="page-8-0"></span>bアクセスのインストール

#### 最初にご確認ください

#### ①インストールは管理者権限で行うようにしてください。

制限付きアカウントではbアクセスをご利用いただけません。

#### ②インストール前にすべてのプログラムを終了させてください。

終了させない場合、作業中のデータが失われることがあります。

#### ③以前のバージョンのbアクセスは、必ずアンインストールを行ってください。

bアクセスが正しく動作しない場合があります。

※本書では Mac OS X 10.5 の画像を利用していますが、Mac OS X 10.4 でも同様の手順でインストールできます。

1. ファイル「b-Access.mpkg」をダブルクリックしてbアクセスのインストールを開始します。

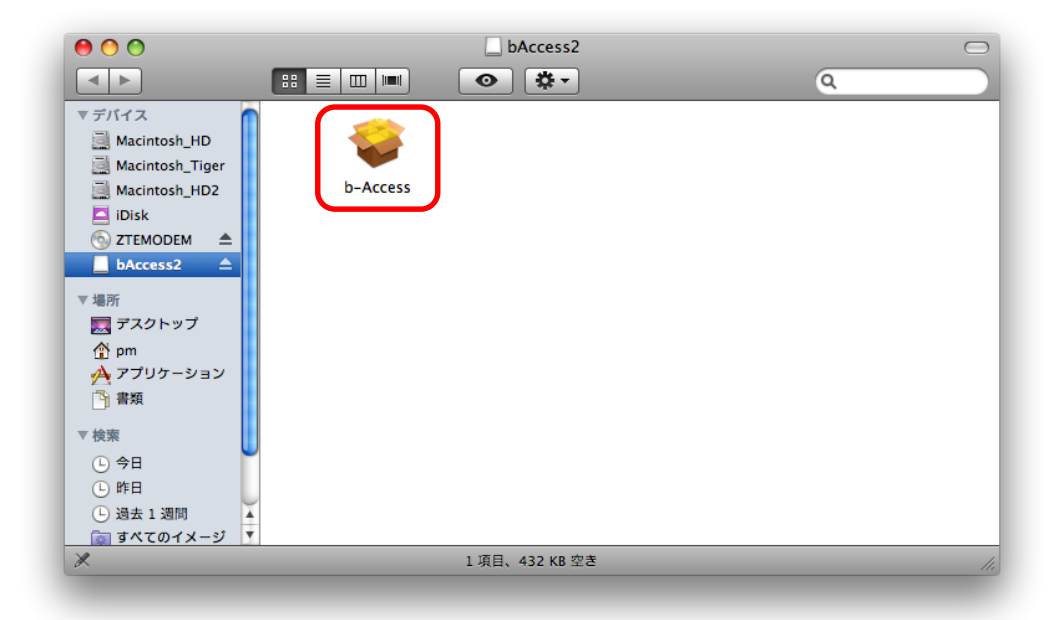

2. インストールするアプリケーションの紹介が表示されます。「続ける」ボタンをクリックします。

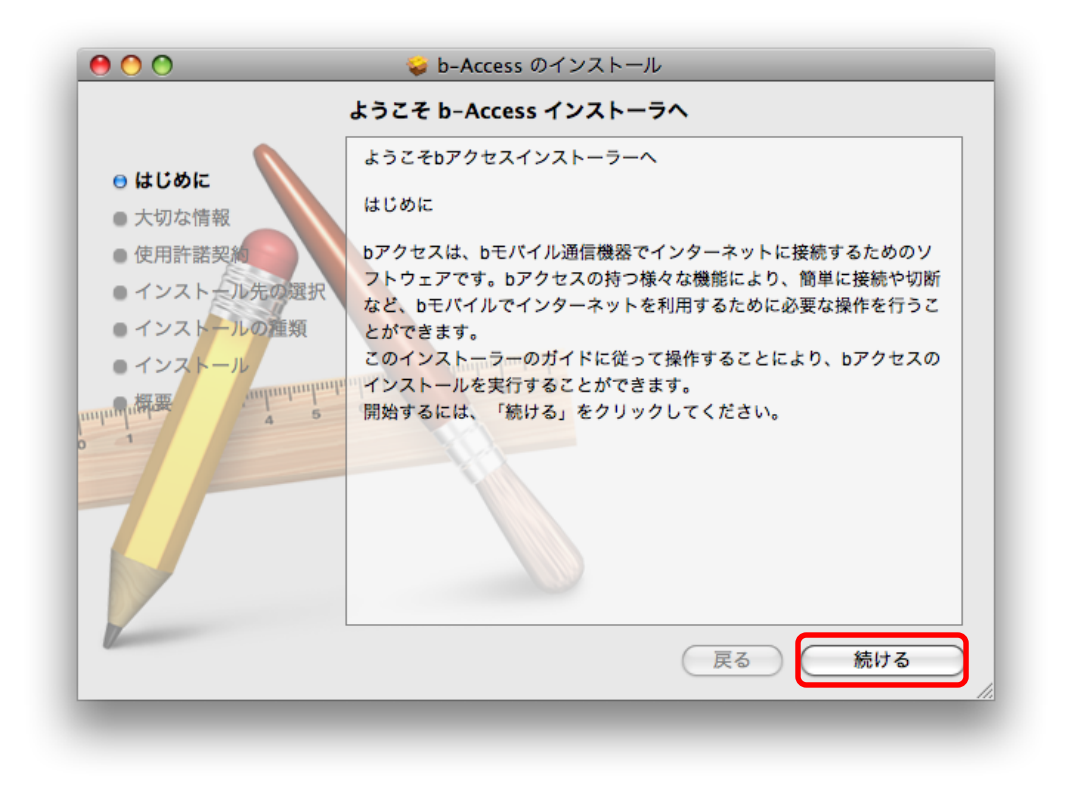

3. 大切な情報が表示されます。内容を確認して「続ける」をクリックします。

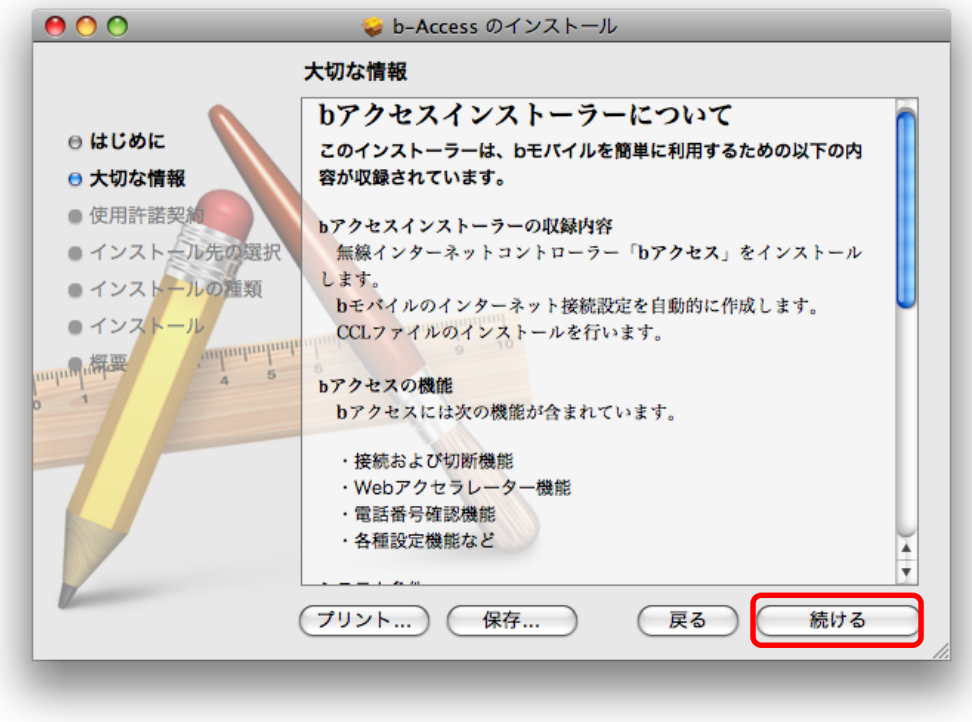

4. 使用許諾契約が表示されます。内容を確認して「続ける」をクリックします。

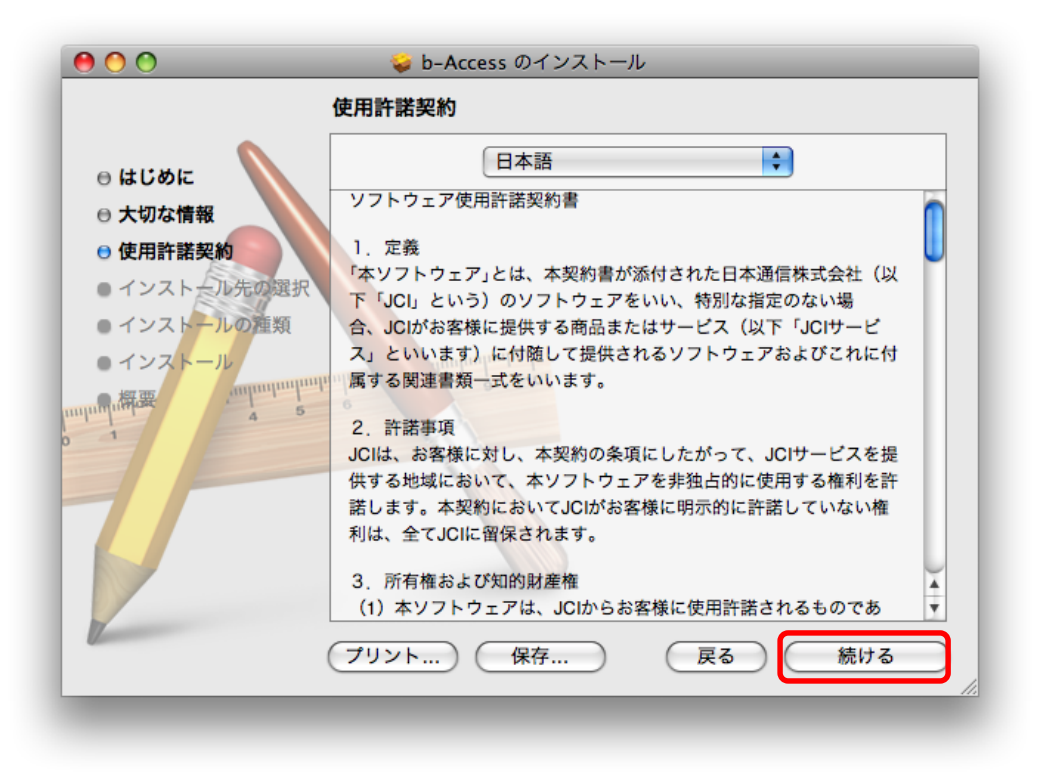

5. 使用許諾の確認が表示されます。「同意する」をクリックします。

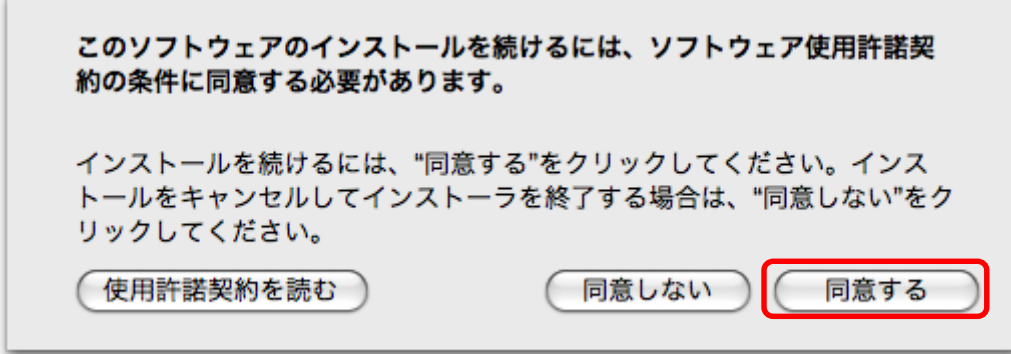

6. 「インストール」ボタンをクリックして、インストールを実行します。

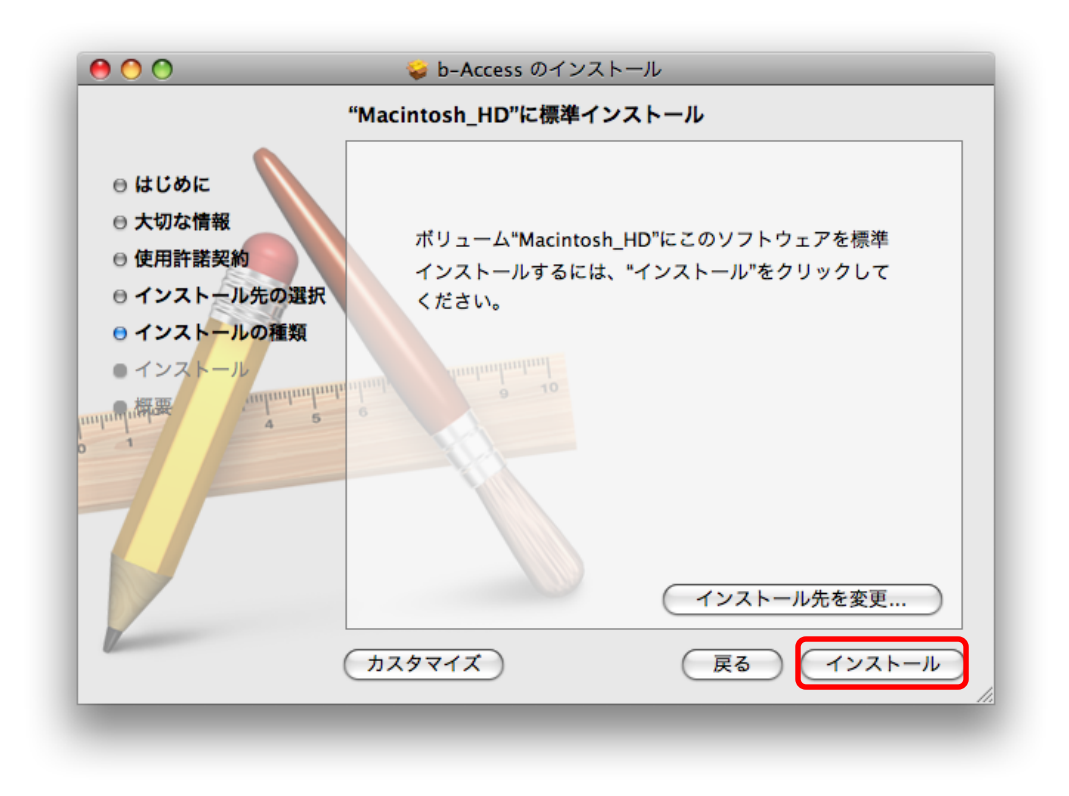

- 7. 認証画面が出てくる場合は、名前とパスワードを入力し、「OK」を選択します。
- ※ ここで入力する名前とパスワードは Mac OS X の管理者が設定したものです。 管理者の情報は「システム環境設定」の「アカウント」を参照してください。

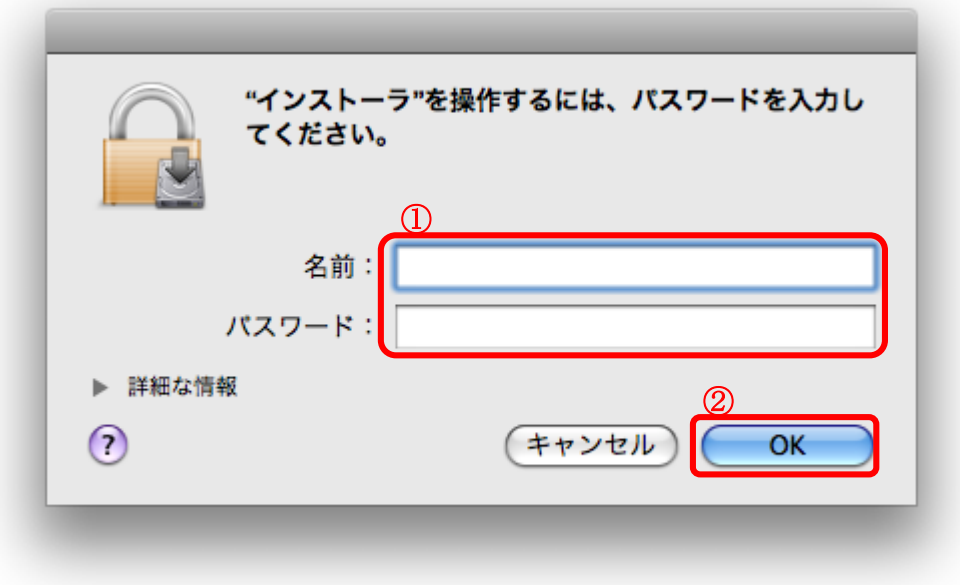

8. 確認が表示されます。「インストールを続ける」をクリックします。

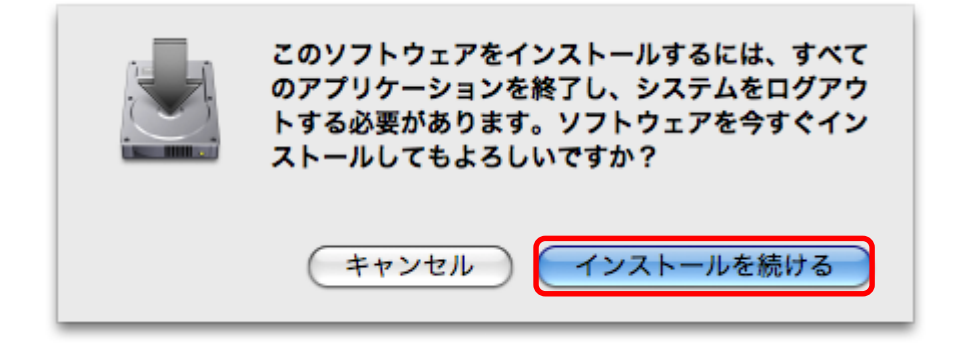

9. ファイルのコピーが終了すると下記の画面が表示されます。「ログアウト」ボタンをクリックして インストールを完了します。

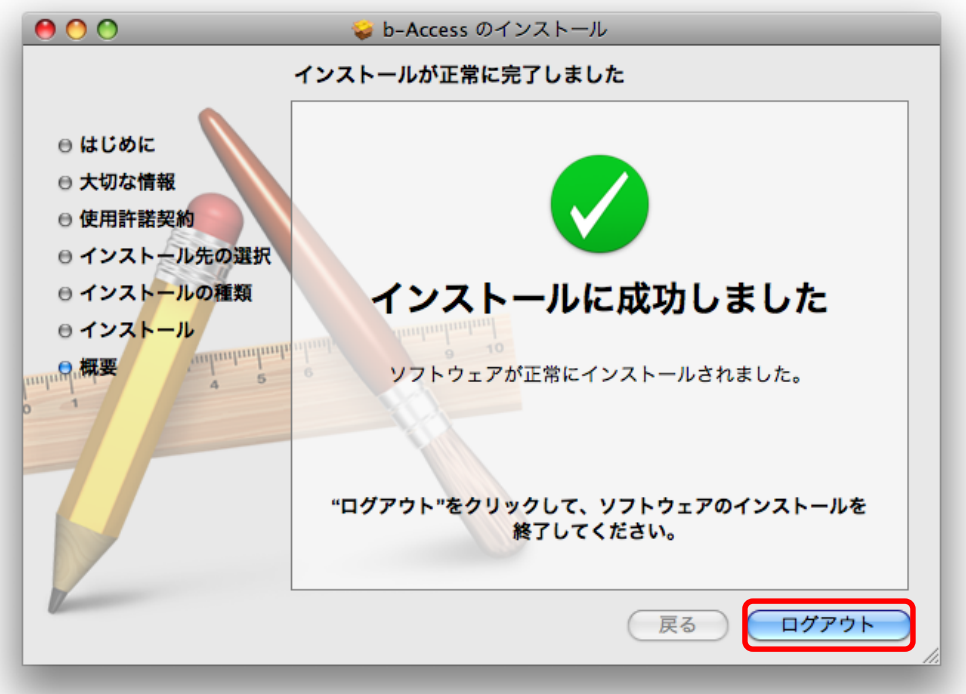

#### <span id="page-13-0"></span>bアクセスを使う

bアクセスインストール後はbアクセスが自動的に起動し、メニューバー内にシグナルアイコン、 DocK にbアクセスアイコンが表示されるようになります。

b アクセスの起動後に以下の認証画面が出てくる場合は、名前とパスワードを入力し、 「OK」を選択します。

※ ここで入力する名前とパスワードは Mac OS X の管理者が設定したものです。 管理者の情報は「システム環境設定」の「アカウント」を参照してください。

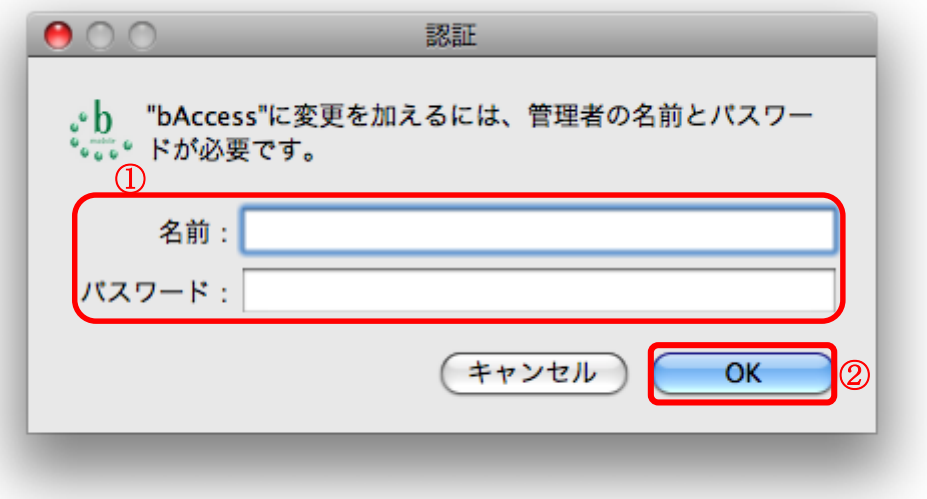

## <span id="page-14-0"></span>シグナルアイコン

シグナルアイコンはbモバイル通信機器を認識するまでグレーアウトしています。

$$
\begin{array}{|c|c|c|c|c|}\hline \mathbb{Y} & \ast & \mathbb{S} & \ast & \mathbb{E} \\ \hline \end{array}
$$

bモバイル通信機器を認識すると電波強度を表示します。

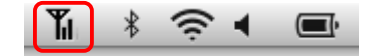

## インターネットへの接続方法

シグナルアイコンをクリックすると、メニューが表示されます。 メニューから「接続」をクリックします。

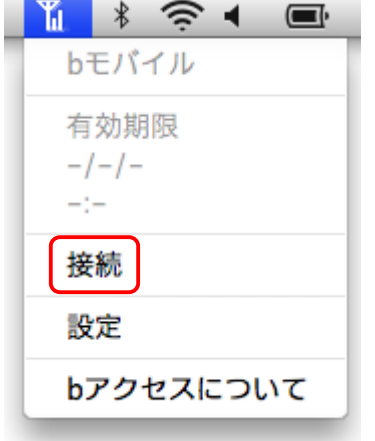

#### インターネットからの切断方法

シグナルアイコンをクリックし、「接続解除」をクリックします。

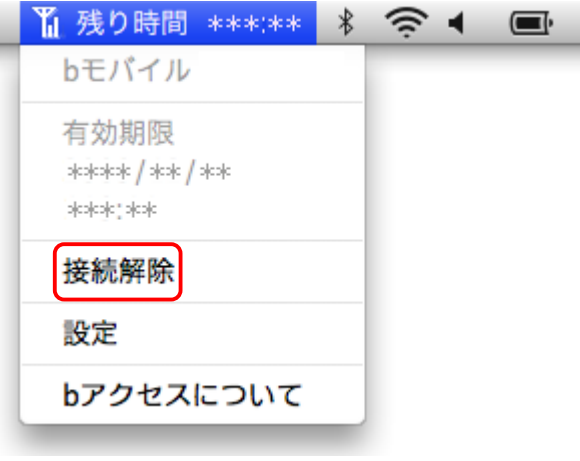

bアクセスのメニューでは接続/切断解除を行うだけでなく、必要な情報をご確認いただけます。

【メニューバー内のシグナルアイコンから表示】

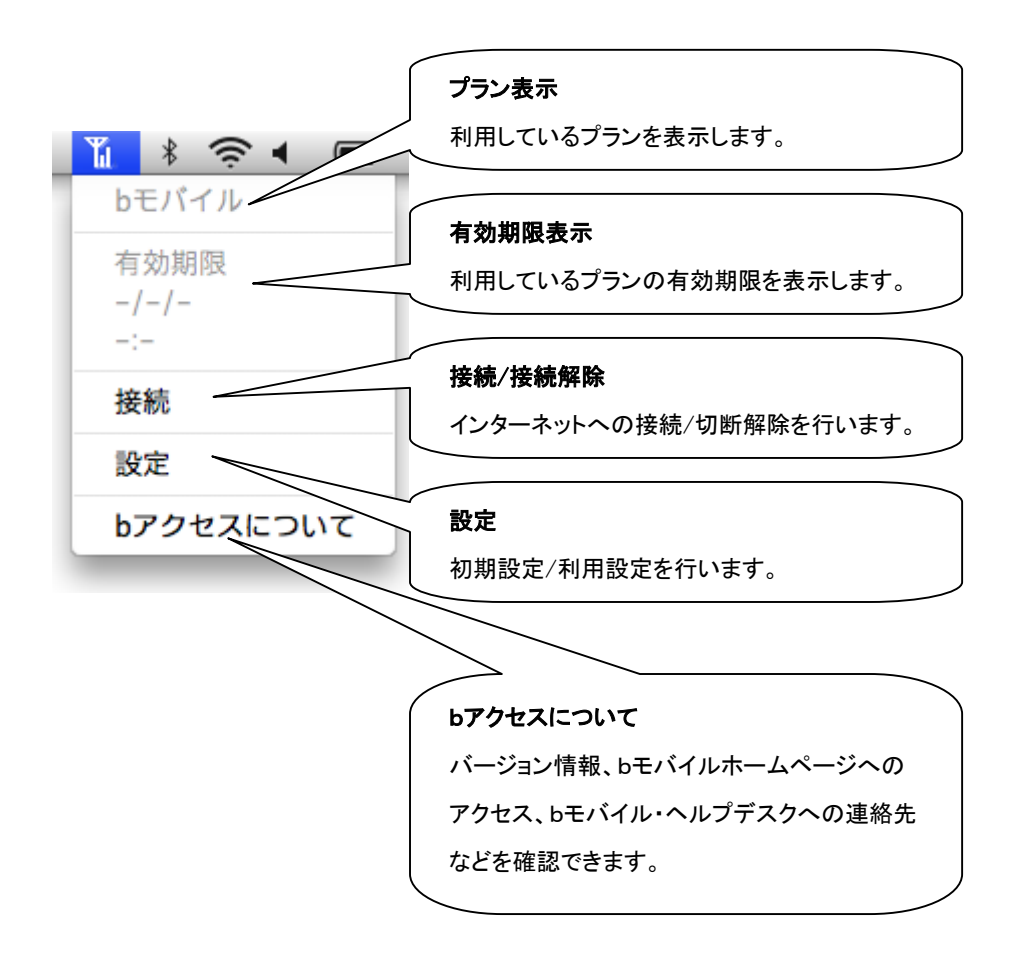

#### <span id="page-16-0"></span>電波強度の表示について

bアクセスでは周囲の電波状況を自動で測定し、メニューバーに表示します。 表示は測定した時点の結果を示すもので測定場所、測定時間によって異なります。

※PHS通信をご利用の場合、インターネットに未接続時のみ測定を行います。

メニューバー内にシグナルアイコンが表示されます。

ЪĽ 

【電波強度】

5段階で計測し、計測値を画像で表示します。

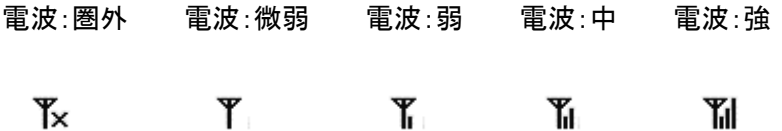

## <span id="page-17-0"></span>bアクセスアイコン

Dockのbアクセスアイコンからも様々な操作が行えます。

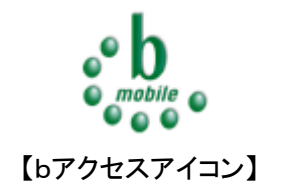

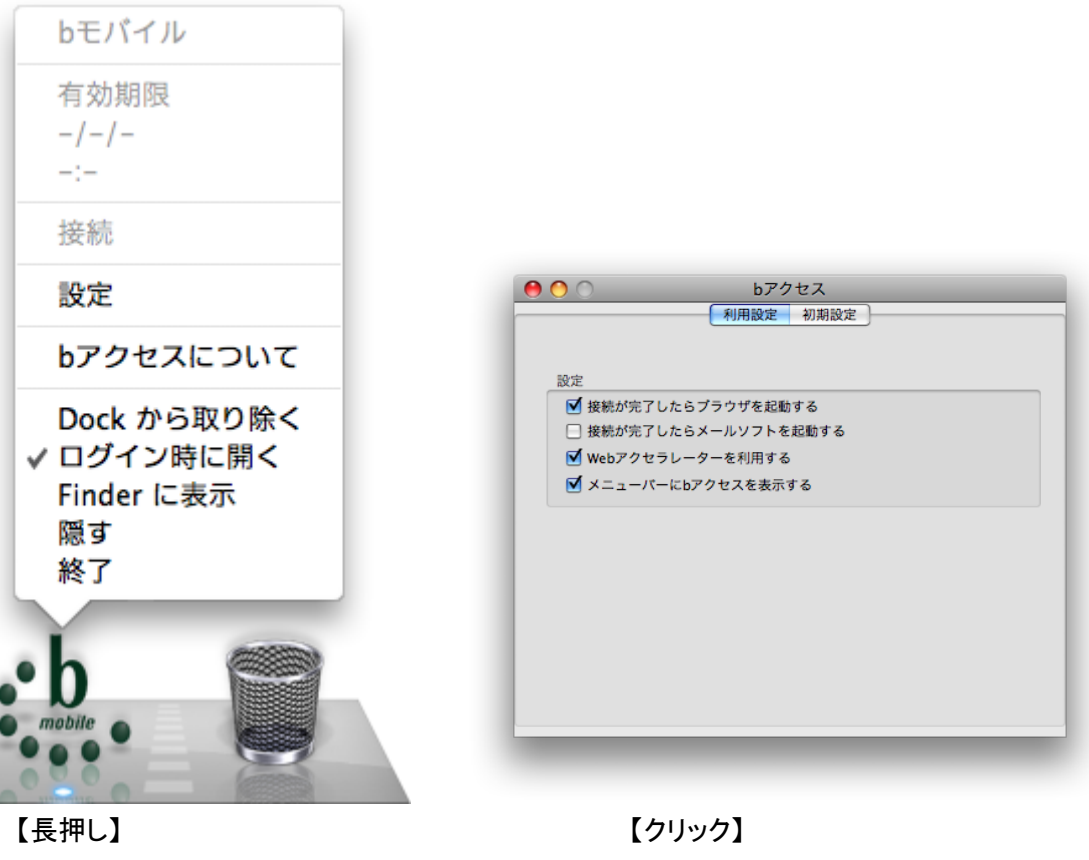

メニューを表示します。 ファインスティング 設定画面を表示します。

#### インターネットへの接続方法

bアクセスアイコンを長押し、「接続」をクリックします。

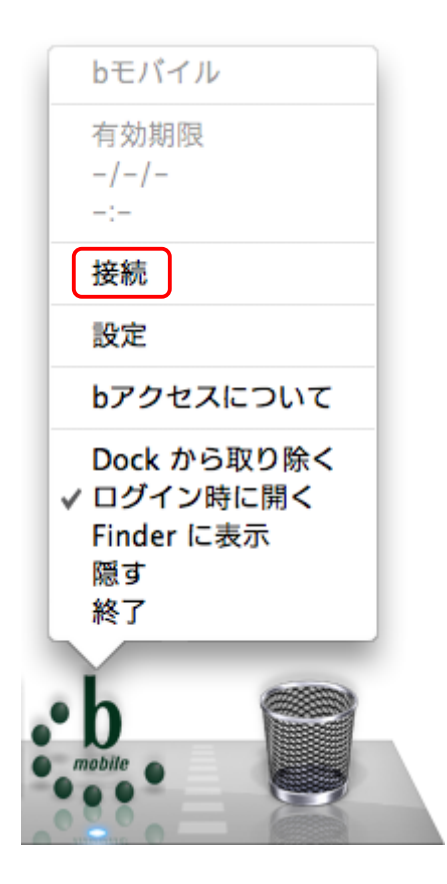

## インターネットからの切断方法

bアクセスアイコンを長押し、「接続解除」をクリックします。

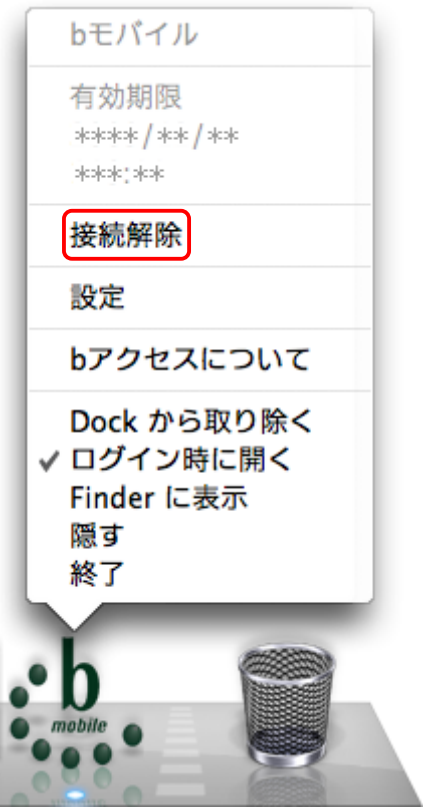

bアクセスアイコンを長押しすることで、必要な情報をご確認いただけます。

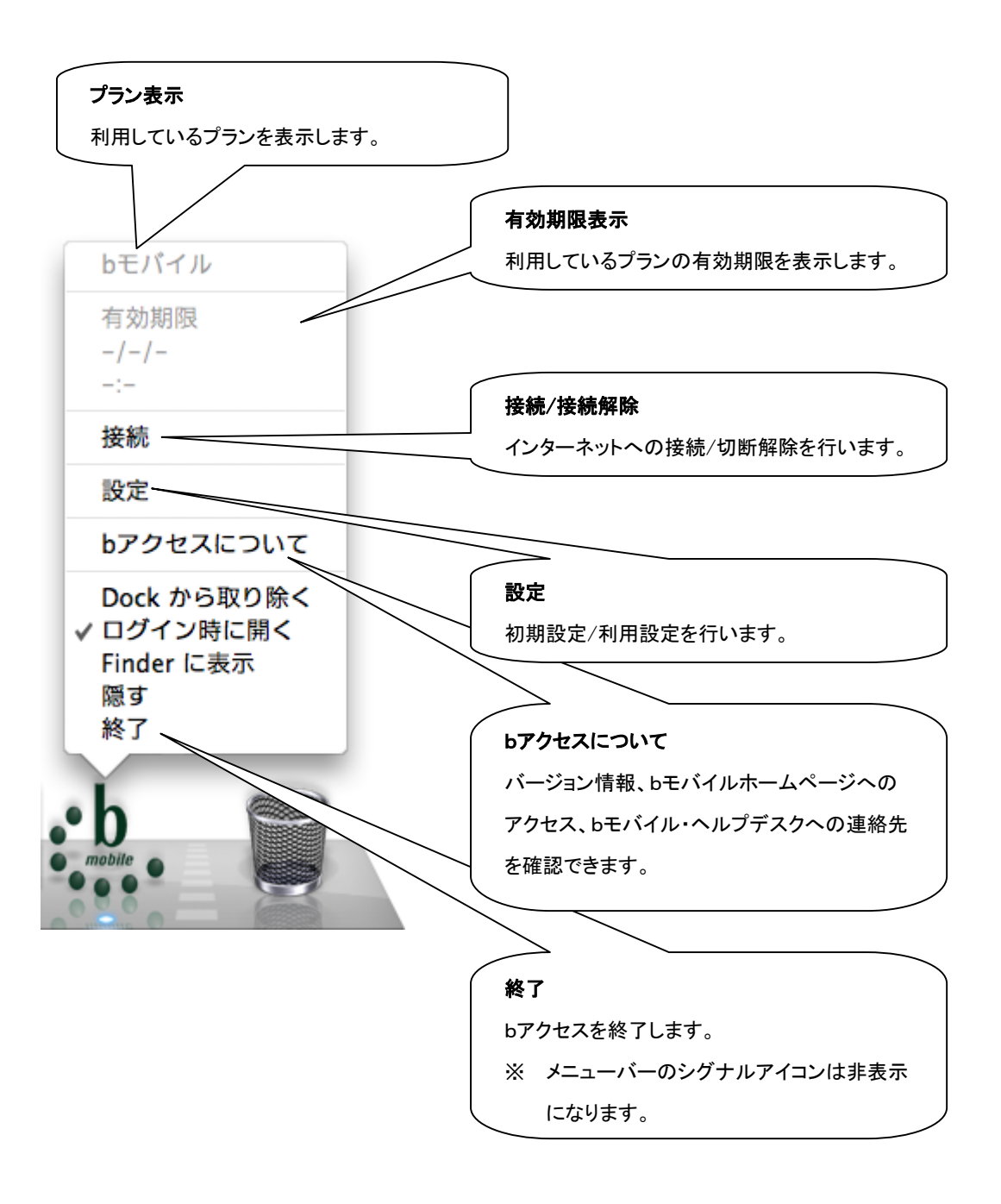

#### <span id="page-21-0"></span>設定

#### <span id="page-21-1"></span>利用設定

設定画面の[利用設定]タブでは、bアクセスの設定確認・変更を行います。 設定の変更は、各項目のチェックボックスで行います。(チェックの入った項目がON)

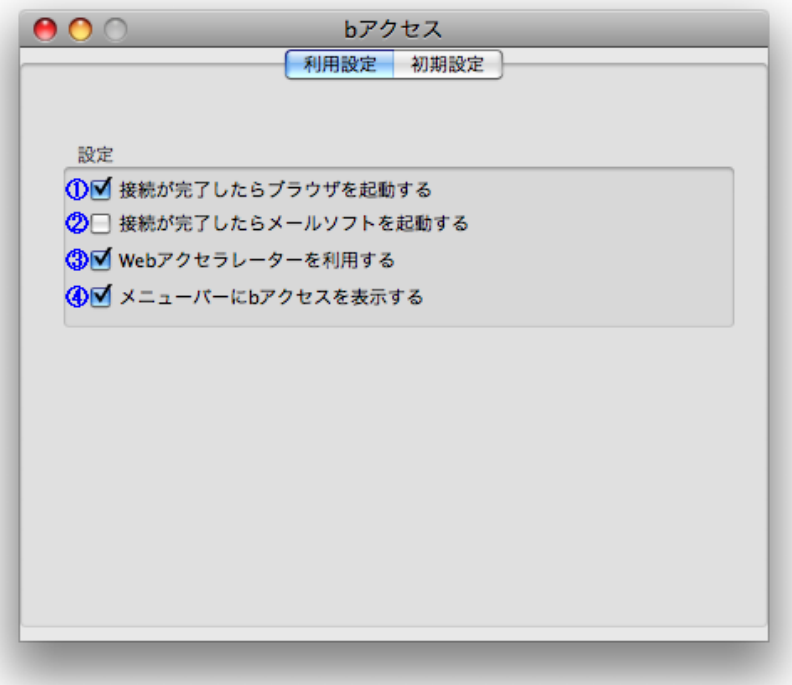

#### 【設定内容詳細】

- ① 接続が完了したらブラウザを起動する (初期設定:ON) 接続完了後「標準で使用しているブラウザ」を起動します。
- ② 接続が完了したらメールソフトを起動する (初期設定:OFF) 接続完了後「標準で使用しているメールソフト」を起動します。
- ③ Web アクセラレーターを利用する (初期設定:ON) 画像データを圧縮して、高速なインターネット通信を行います。圧縮した画像を戻すには 「Web アクセラレーターを使用する」のチェックは外した後で、キャッシュを削除します。 ※Safari のキャッシュ削除方法 メニューバーから Safari>「キャッシュを空にする...」をクリックします。
- ④ メニューバーにbアクセスを表示する (初期設定:ON) メニューバー内にシグナルアイコンを表示します。

## <span id="page-22-0"></span>初期設定

設定画面の[初期設定]タブでは、開通手続き情報・bモバイル通信機器の電話番号確認、 ユーザー登録ページへのアクセスが行えます。

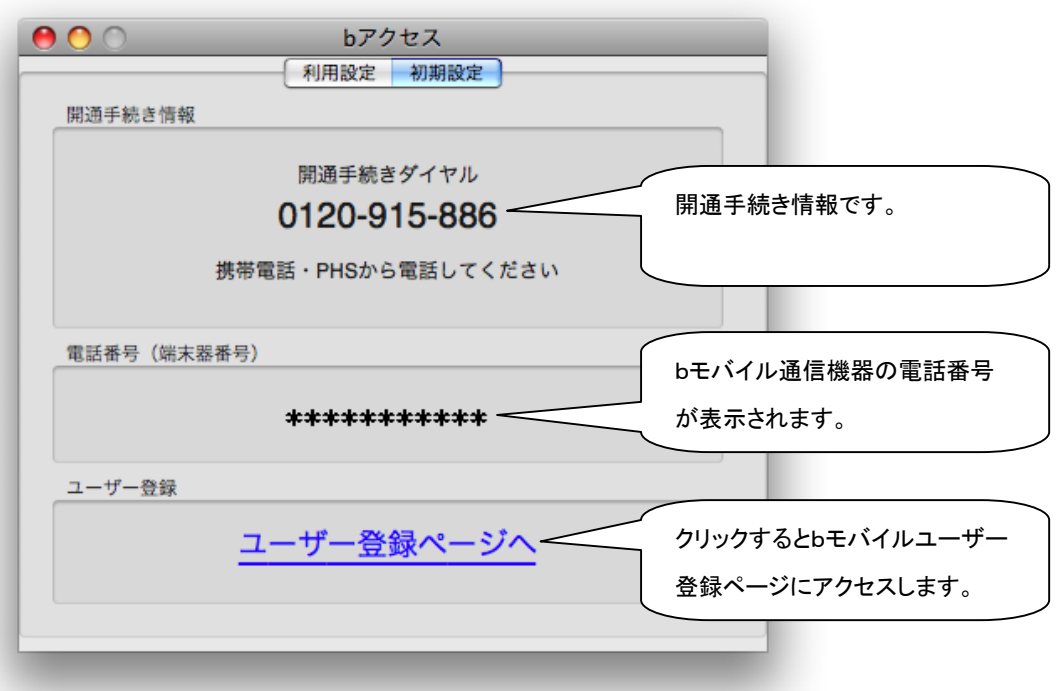

#### <span id="page-23-0"></span>bアクセスについて

「bアクセスについて」では、bアクセスのバージョン情報、bモバイルホームページへのアクセス、 bモバイル・ヘルプデスクへの連絡先などを確認できます。

#### 表示方法

「a」,「b」,「c」いずれかの方法でbモバイルに関するウィンドウを表示できます。

a) メニューバー内のシグナルアイコンをクリックし、「bアクセスについて」をクリックします。

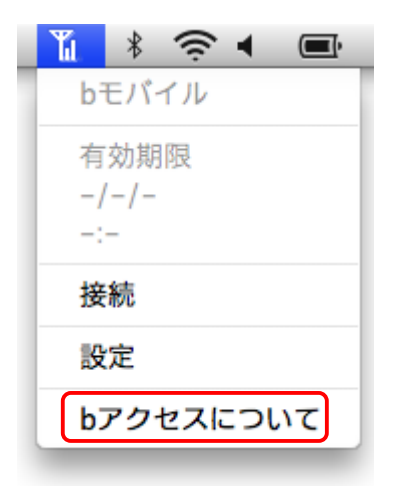

b) メニューバーから b-Access>「bアクセスについて」をクリックします。

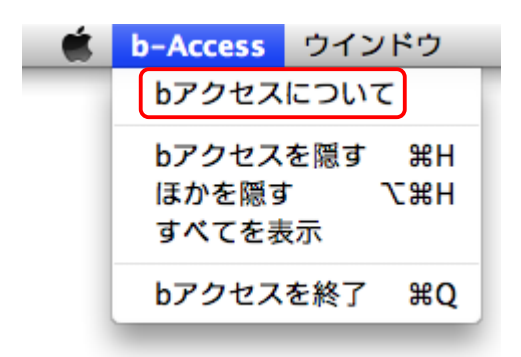

c) DocK 内のbアクセスアイコンをクリックし、「bアクセスについて」をクリックします。

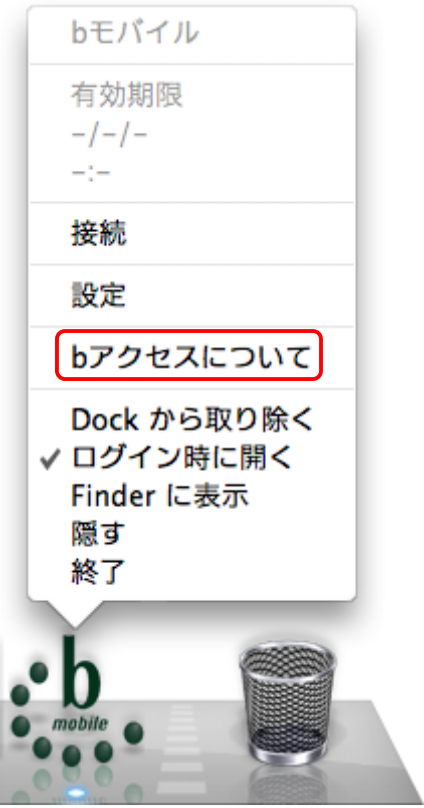

b モバイルに関するウィンドウが開きます。

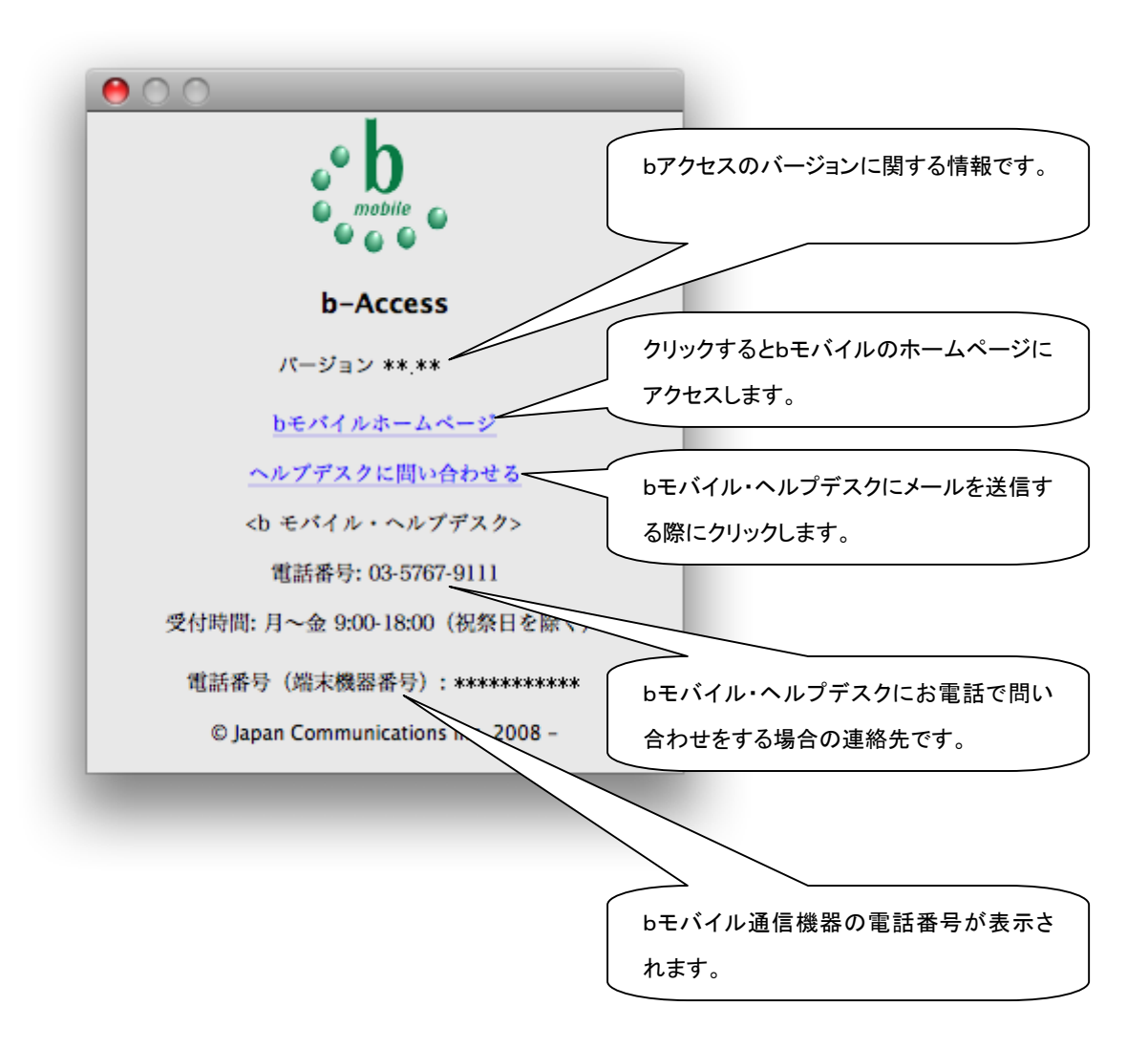

## <span id="page-26-0"></span>bアクセスを再起動するには

Dockのbアクセスアイコンをクリックします。

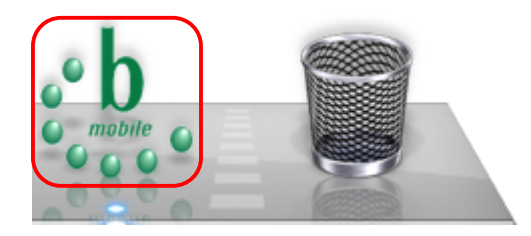

Dockからbアクセスアイコンを削除してしまった場合には、

「Macintosh HD」>「アプリケーション」>「b-Access」から"b-Access"をダブルクリックします。

## <span id="page-27-0"></span>アンインストール手順

bアクセスをアンインストールする場合、最初にbアクセスを終了します。

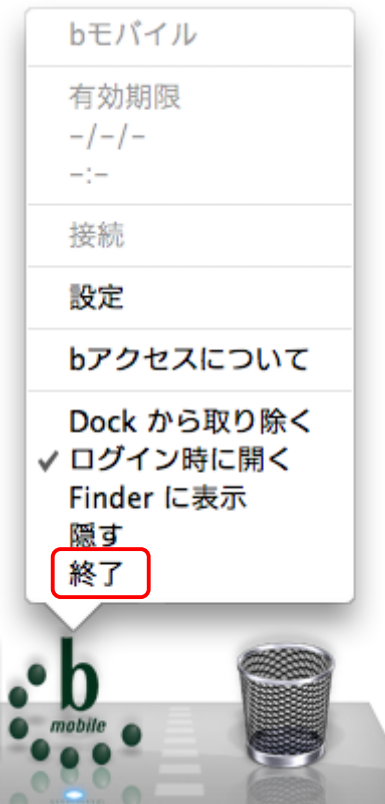

アンインストールは以下の手順でおこなうことができます。

#### プログラム本体の削除

「アプリケーション」フォルダの中の「b-Access」をゴミ箱に移動します。

#### その他ファイル

その他 CCL ファイルなどをシステム内にインストールされていますが、特に削除する必要はあ りません。

#### Dcok のbアクセスアイコン

Dock にbアクセスアイコンが表示されている場合は、bアクセスアイコンを削除します。

Manual Version – 091204